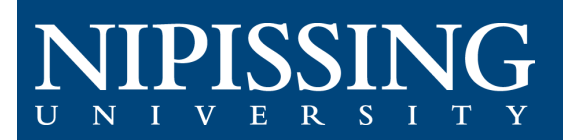

# **How to - Schedule a Test or Exam**

## Access the Student Accessibility Services (SAS) Clockwork Webpage

When your instructor informs you that there is an upcoming test or exam, access the Clockwork portal to schedule you accommodated testing.

[Clockwork Webpage:](https://dsobooking.nipissingu.ca/user/instructor/default.aspx) [https://dsobooking.nipissingu.ca/custom/misc/home.aspx.](https://dsobooking.nipissingu.ca/custom/misc/home.aspx)

*You will be required to login using your Nipissing University e-mail and password.*

#### **Book a Test**

Select the "**Book a test**" buton on the main menu in the portal.

Within this module, you will be able to schedule a time to write your test or exam in the SAS testing center.

**T** Welcome to Student Development and Services: Student **Accessibility Services Book an appointment** My schedule **Accommodations - Review and** Confirm **Course Notes SAS Forms Student Files** 

The SAS Testing Portal information page will appear. This overview explains how to schedule a test, midterm, or quiz, and will display deadlines and information about deferrals.

For scheduling all tests, midterms, and quizzes, click "**[Schedule a test, mid-term, or quiz"](https://dsobooking.nipissingu.ca/user/test/book.aspx#MainContent)**.

#### **Test Booking Steps**

The welcome screen will appear. Simply click through and answer each following questions.

The booking process is made up of 7 sections:

- **1.** Select Course: In this section, select which course the test, midterm, or quiz is for. Only the courses you are currently enrolled in will display as drop-down options.
- **2. Test Date and Time**: Enter the Date and Time of the test. This refers to the Date and Time the test will be started in class – you may write it at a different time.

If another student in your course has already entered this, it will be displayed, and you can select it.

- **3. Confirm Instructor Information**: Confirm that the instructor information is correct.
- **4.** Choose Accommodations: All the accommodations you selected for this course when you completed the "Accommodations - Review and Confirm" module will be displayed here. Use the checkboxes to select the ones you want for this exam/test, or use the "check all" option button on the bottom.

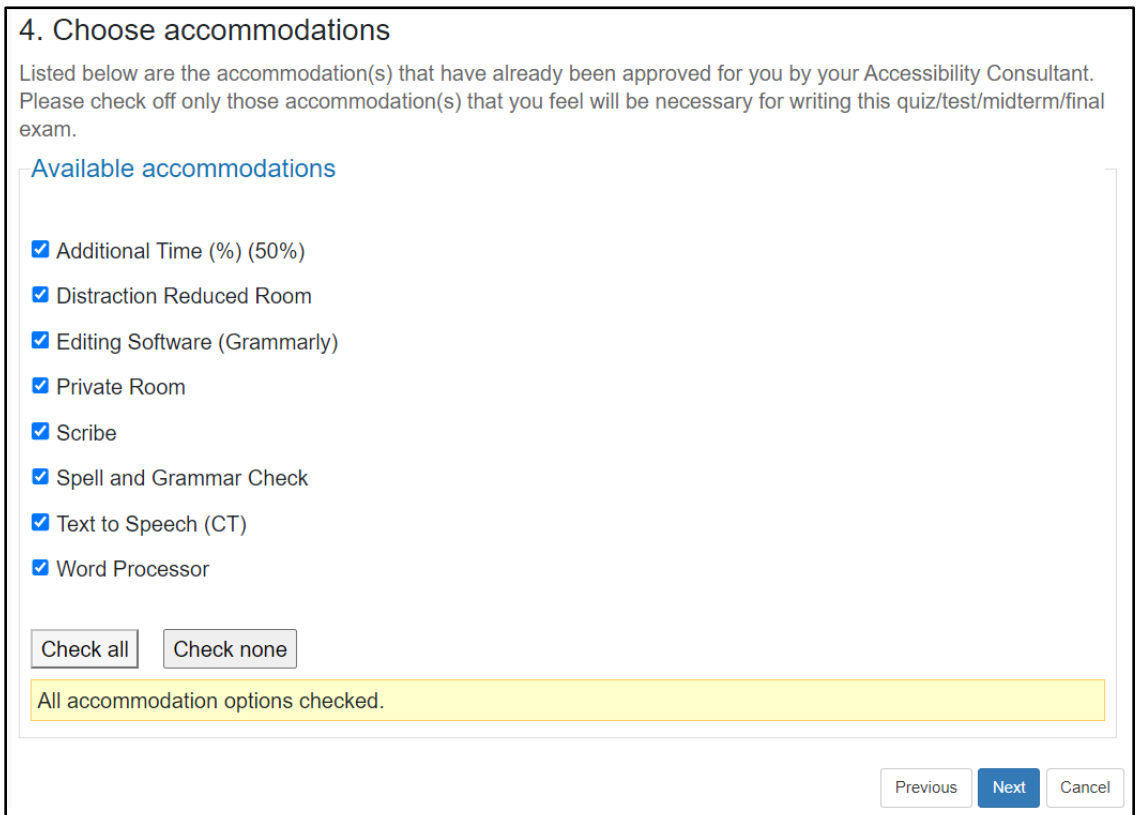

- **5. Additional Requirements:** Answer the questions to specify if this test will conflict with any of your disability-related accommodations.
- **6. Select your Test Time**: Times when you can take this test will be displayed. Select one. If none of the dates/�mes are possible you can call or e-mail us to make alternate arrangements.

**7. Confirm and Complete the Test Booking**: Once you acknowledge and click "submit" the information will be sent to SAS and your professor.

You will receive a notification e-mail indicating: **Confirmation of your test booking request for <COURSE NAME>**

### View your Test Booking

Your test is now booked, and you can view it from your **Upcoming Events**.

Clicking "**My Upcoming Events"** will display the complete list of your booked tests.

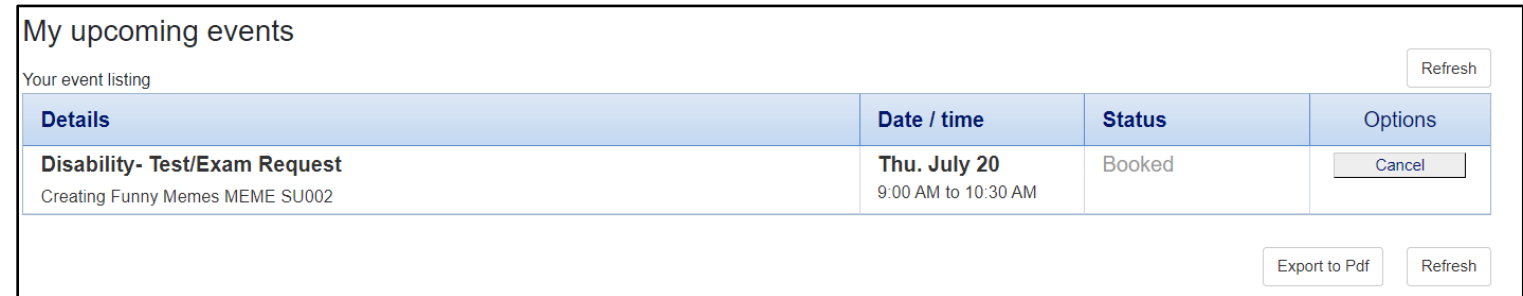

Note that your **Date / Time** information reflects your exam booking – complete with any additional time you are entitled to as per your accommodations, and the **maximum time** to which you are entitled. You are not obliged to use the full duration of time.

If you cannot atend this exam booking, you can cancel it by clicking the "**Cancel"** buton, up to 24 hours before. If you need to cancel or reschedule with less than 24 hours' notice, please call 705-474-3450 Ext: 4331.

If at any time you require additional information or assistance in booking your exam, reach out to sastesting[@nipissingu.ca.](mailto:sastesting@nipissingu.ca)